SmartLeads User Guide

# Smart Office

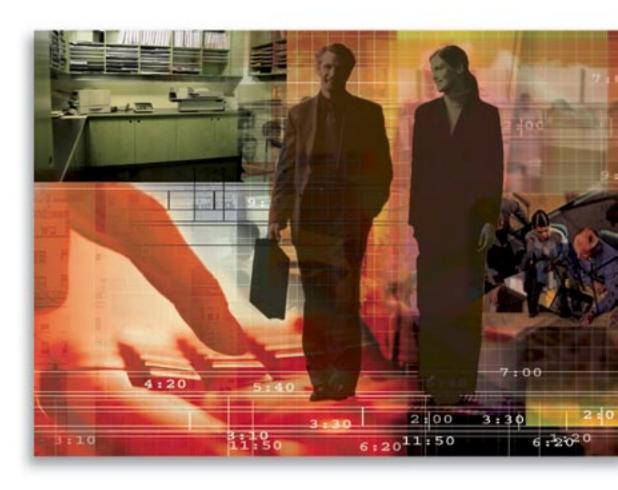

Copyright 1998-2006, E-Z Data, Inc.

All Rights Reserved.

No part of this documentation may be copied, reproduced, or translated in any form without the prior written consent of E-Z Data, Inc.

All product names are trademarks of their respective manufacturers or organizations.

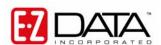

918 E. Green Street Pasadena, CA 91106

Web: <a href="http://www.ez-data.com">http://www.ez-data.com</a> Telephone: (626) 585-3505

Fax: (626) 440-9097

U.S. toll-free fax: (800) 779-3123

# **Table of Contents**

| Introduction                                       | 1  |
|----------------------------------------------------|----|
| User Types in the SmartLeads Module                | 1  |
| Creating Users                                     | 1  |
| Leads Coordinator with Advisor View                | 1  |
| Leads Coordinator Only                             | 1  |
| Advisor Only                                       | 1  |
| Leads Coordinator View                             | 2  |
| Leads View                                         | 2  |
| SmartLeads for Leads Coordinator with Advisor View | 2  |
| Leads Dashboard – Leads Coordinator                | 3  |
| Leads Search                                       | 3  |
| Summary                                            | 4  |
| Import Leads                                       | 10 |
| Add a Setup                                        | 10 |
| Run a Setup                                        |    |
| SmartLeads for Advisor Only User Role              |    |
| Summary Tab                                        |    |
| Leads Dashboard - Advisor                          | 21 |
| SmartLeads for Leads View User Role                | 21 |
| SmartLeads for Leads Coordinator View User Role    | 22 |
| Alerts from the Lead Tracking Module               | 22 |
| Leads Coordinator Alerts                           | 22 |
| Advisor Alerts                                     | 23 |
| Existing Contacts                                  | 23 |
| Leads Revocation                                   | 23 |
| Moving Custom Data from Leads                      | 25 |

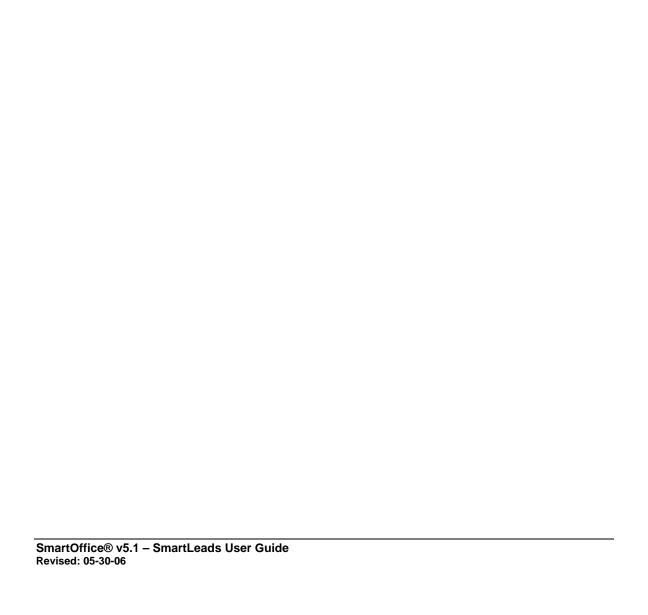

## Introduction

The SmartLeads module automates the process of lead importation, distribution and tracking. The tracking process begins when leads are imported to the database from a .CSV formatted file or are entered manually. The SmartLeads module, with the SmartOpportunities and Marketing Campaign modules, maintains information about each stage of the sales process, from lead inception to client status. This document is used as a brief guide for Leads Tracking Coordinators within individual offices and for Advisors that use the module.

- Leads are prospective contacts that can be tracked until they become contacts.
- Leads are collected, screened and dispatched to the respective offices by a Home Office user.
- Leads are assigned to advisors by Leads Coordinators. Leads can be accepted or rejected and returned to the Leads Coordinator.
- Generate leads reports by using a Dynamic Report<sup>TM</sup> or by exporting the data to a Microsoft® Excel® spreadsheet.
- Use the Leads Dashboard to analyze leads data.
- Track marketing opportunities with the SmartLeads module, as well as the strength of the Opportunity at different processing stages.
- The SmartLeads module displays expired leads for revocation.

# **User Types in the SmartLeads Module**

There are five types of SmartLeads module users - Leads Coordinator with Advisor View, Leads Coordinator Only, Advisor Only, Leads Coordinator View and Leads View. Each office can have one or more of the five types of users.

## **Creating Users**

To create a Leads Coordinator user, the following roles should be activated:

## **Leads Coordinator with Advisor View**

User Management – User Name - User Roles/Licenses tab

- From User Roles, select Base SmartOffice.
- From Module/Licenses, select **Leads Coordinator**, **Leads** and **Opportunity**.

User Management – User Name - Detail tab

• User Type: Producer/Manager.

## **Leads Coordinator Only**

User Management – User Name - User Roles/Licenses tab

- From User Roles, select **Base SmartOffice**.
- From Module/Licenses, select Leads Coordinator, Leads and Opportunity.

User Preferences - Detail tab

User Type: Staff.

## **Advisor Only**

User Management – User Name - User Roles/Licenses tab

- From User Roles, select **Base SmartOffice**.
- From Module/Licenses, select **Leads** and **Opportunity**.

User Management – User Name - Detail tab

• User Type: Producer/Manager.

## **Leads Coordinator View**

User Management – User Name – User Roles/Licenses tab

• From User Roles, select **Leads Coordinator View**.

User Management – User Name - Detail tab

• User Type: Producer/Manager.

## **Leads View**

User Management – User Name - User Roles/Licenses tab

• From User Roles, select Leads View.

User Management – User Name - Detail tab

• User Type: Producer/Manager.

## **SmartLeads for Leads Coordinator with Advisor View**

A Leads Coordinator with the Advisor View role can assign leads to him or herself. These users toggle between two views. The Office View is used for assigning leads to Advisors in the office and Show My Leads is used for viewing and processing his or her own leads.

The Leads Coordinator with Advisor View and Leads Coordinator Only user roles are similar except that Leads Coordinator Only does not have the Show My Leads view in the Leads Summary; therefore, the user cannot assign leads to him or herself.

#### Leads Tracking

- Leads Dashboard
- Leads Search
- Import Leads
- Console
- Process
- Request New Leads
- Validate Success Ratio
- **Leads Dashboard:** Analyze the leads data.
- Leads Search: Display the Leads Summary.
- **Import Leads**: Import .CSV files into the SmartLeads module. This option is only available to a Leads Coordinator.
- **Console:** Configure rules for the automated leads distribution process. This option is only available to a Leads Coordinator.
- Process: Begin the automatic distribution of leads based on rules set using the Console. This option is only available to a Leads Coordinator.
- Request New Leads: Request new leads from the Home Office.

SmartOffice® v5.1 – SmartLeads User Guide Revised: 05-30-06

## **Leads Dashboard – Leads Coordinator**

The Lead Dashboard provides the users with reporting and analytical tools to view leads. From the side menu, click **Leads Tracking** and then select **Leads Dashboard** to open the Leads Dashboard Summary. Select any combination from the Report Selection Options and Leads Dashboard Options sections to display the appropriate lead information.

For options other than Dispatched, the User Name field is displayed among the Report Selection Options.

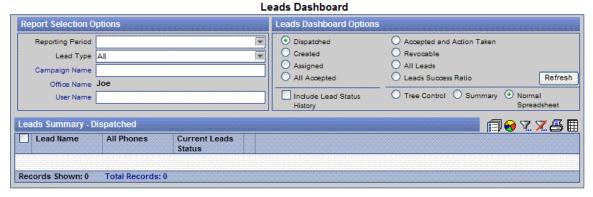

## **Report Selection Options**

- **Reporting Period:** This drop-down field lists the date interval for the report.
- Campaign Name:
  - 1. Click the Campaign Name hyperlink to open the Search Campaign dialog box.
  - 2. Click the **Search** button to display the Marketing Campaign list.
  - 3. Select the applicable **Campaign Name** hyperlink.
- Office Name: If the user is not an Enterprise user, the Office Name field displays the current office name.
- User Name: Click the User Name hyperlink to display the list of users. Select the User Name hyperlink. The User Name hyperlink does not display if the Dispatched option is selected in the Leads Dashboard Options section.

After the Report Selection Options are designated, select the appropriate option from the Lead Dashboard Options section and then click the **Refresh** button to display the results.

## Leads Search

From the side menu, click **Leads Tracking** and then select **Leads Search** to open the Leads Search dialog box. Click the **Search** button to display the Leads Summary. This spreadsheet provides a comprehensive view of all the leads dispatched to, created for, rejected by and revoked from the current office.

## Summary

The Summary tab presents an overview of the lead records. Every lead record contains all information pertaining to a lead and contains links to Campaigns, Media and Special Events.

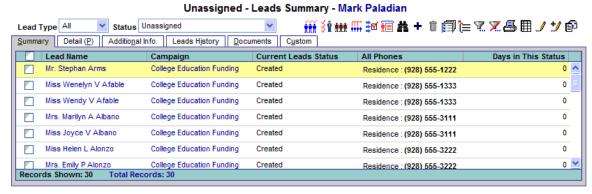

## **Leads Summary Toolbar Buttons**

- **Status**: To view the following statuses, select the corresponding option:
  - o All
  - o Unassigned
  - o Assigned
  - Revocable
  - Accepted All
  - Accepted with Action
  - Accepted
  - First Contact Made
  - o Sales Made
  - o Sales Lost
  - Call Back
  - o Do Not Call
  - Appointment Made
  - Not Interested
  - o In the process of making a decision
  - Working with another competition
  - o Already have it
  - o Agreed to Keep in Touch
  - Other
  - o Closed
- **Assign to Advisor:** After selecting the appropriate lead(s), click this button to assign the lead(s) to an advisor in the office. A dialog box displaying a list of advisors opens for selection.
- Auto Assign Leads Using Record Match: This feature compares the selected lead with the
  existing contacts in the database to check for duplication. If a lead is found to exist as a
  contact, it can be directly assigned to the user linked to that contact.

- **Reject Leads from Office:** After selecting the appropriate leads, click this button to reject the selected leads and return them to the Home Office. Only leads sent by the Home Office or other offices can be rejected. Leads created by the same office cannot be rejected. When this button is selected, a confirmation message is displayed. Click the **OK** button to confirm rejection. Enter the reason for the rejection. The rejected lead will be removed from the Leads Summary.
- **Forward Leads:** This function is used to forward one or more leads to another office or Advisor.
  - Enter the name of the office to be forwarded the selected lead(s).
  - o To assign these leads(s) to a specific advisor in the selected office, enter the SmartOffice login name of the advisor.
- Campaign Mass Assignment: After selecting the appropriate leads records, click this button to open the Campaign Search dialog box. Click the **Search** button to display all the campaigns in the database and then select the appropriate marketing campaign. The list is updated to reflect the newly selected marketing campaign.
- Show My Leads: Show My Leads displays the Advisor view for the logged in Leads Coordinator. The leads that have been assigned to the Leads Coordinator are displayed here. The layout of this view is similar to the Leads Summary for an Advisor user except for an additional Back to Office View button.
- **Notes:** After selecting the appropriate leads record, click this button to view, add or delete notes associated with the lead.
- **Send E-mail to Advisors:** To send an e-mail alert to an advisor of leads that have been assigned, click the **Send E-mail to Advisors** button. Note that this will only work for leads that have changed the current status to today. This feature will not work for a lead status that is greater than one day old. Only one alert message can be sent to an advisor per day. For Setup, in the **User Preferences Basic Info** tab (under **User Setup** from the side menu), enter the appropriate e-mail address in the Send Alert Notification to the Following E-mail Address field and then click the **Save** button.

## **Detail Tab**

The Detail tab displays details regarding the specified lead.

#### Lead - Mr. Stephan Arms

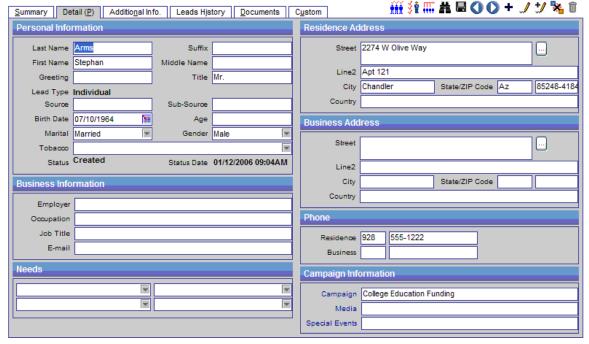

## **Personal Information Section**

- Last Name: This mandatory field lists the lead's last name.
- **First Name:** The lead's first name.
- Lead Type: The Lead Type can be Individual, Business or Advisor.
- **Greeting:** The preferred name to use when addressing the lead.
- **Source:** The source of the lead (e.g., magazines, trade shows, brochures).
- **Birth Date:** The lead's date of birth. Click the **Calendar** button and then select the appropriate date.
- Marital: This drop-down field lists the marital status of the lead.
- **Tobacco:** This field notes the lead's history of tobacco use.
- Status: The current stage of the lead. This field is automatically populated by the system.
- **Suffix:** The lead's name extension, if any.
- Middle Name: The lead's middle name.
- **Title:** The lead's title.
- **Sub-Source:** The sub-source of the lead, if applicable.
- Age: The lead's actual age.
- **Gender:** Lists whether the lead is a male or female.
- Status Date: The date the status was last updated; the date is automatically populated.

#### **Business Information Section**

The below options are displayed only if the Lead Type is set as Individual.

- **Employer:** The name of the lead's employer.
- **Occupation**: The occupation of the lead.
- **Job Title:** The lead's job title.
- **E-mail:** The lead's e-mail address.

#### **Needs Section**

These fields list the determined financial needs of the contact. Click the down-arrow at the end of each of these fields to select the appropriate product types.

#### **Residence Address Section**

- **Street:** The residence address of the lead. For example, Street or P.O. Box.
- Line2: The residence address of the lead. For example, Suite/Apartment number.
- **City:** The City where the lead resides.
- **State/Zip:** The State where the lead resides and the corresponding ZIP Code.
- **County:** The County where the lead resides.

## **Business Address Section**

- **Street:** The business address of the lead. For example, Street or P.O. Box.
- Line2: The business address of the lead. For example, Suite/Apartment number.
- **City:** The City where the lead's business is located.
- State/Zip: The State where the lead's business is located and the corresponding ZIP Code.
- **County:** The County where the lead's business is located.

#### **Phone Section**

- **Residence:** The residence telephone number of the lead.
- **Business:** The business telephone number of the lead.

#### **Campaign Information Section**

- Campaign: This field lists any campaign association. Click the field title hyperlink and type in the name of the campaign or click the **Search** button to view a list of existing campaigns. Select the appropriate campaign to associate it with the lead.
- **Media:** This field lists any media association. Click the field title hyperlink and type the name of the media or click the **Search** button to view a list of existing media. Select the appropriate media to associate it with the lead.
- **Special Events:** This field lists any special event association. Click the field title hyperlink and type the name of the special event or click the **Search** button to view a list of special events. Select the appropriate event to associate it with the lead.

## **Additional Info Tab**

On the Additional Info tab, more information about the lead can be listed, such as the spouse's personal information, spouse's business information, tax ID, etc.

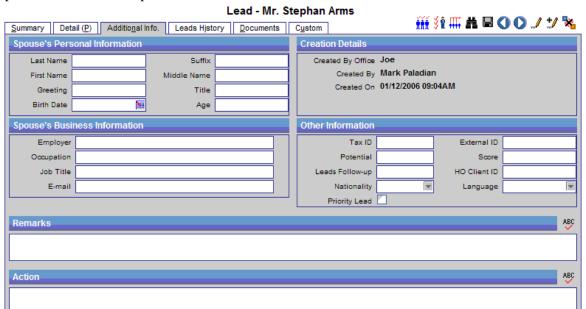

## Spouse's Personal Information

- Last Name: The last name of the spouse.
- **First Name:** The first name of the spouse.
- **Greetings:** The preferred name to use when addressing the spouse.
- **Birth Date:** The spouse's date of birth. Click the **Calendar** button and then select the date.
- **Suffix:** The name extension of the spouse.
- **Middle Name:** The middle name of the spouse.
- **Title:** The title of the spouse.
- **Age:** The actual age of the spouse.

**Spouse's Business Information** (Business Contact will not be created with this information upon acceptance of a Lead)

- **Employer:** The name of the spouse's employer.
- **Occupation:** The occupation of the spouse.
- **Job Title:** The job title of the spouse.
- **E-mail:** The lead's e-mail address.

## **Creation Details**

- **Created By Office:** The name of the office that created the lead.
- Created By: The name of the user that created the lead.
- **Created On:** The date and time when the lead was created.

### **Other Information**

- Tax ID: The social security number or taxpayer ID number.
- **Potential:** The estimated amount of sales.
- **Leads Follow-up:** The number of days before following the lead.
- Nationality: The citizenship of an individual.
- **Priority Lead:** The priority of the lead.
- **External ID:** The code to identify the lead.
- **Score:** The score of the lead.
- **HO Client ID:** The Home Office Client ID.
- **Language**: The language that is spoken.

## **Remarks Section**

Use the Remarks section to provide further details about the lead.

#### **Action Section**

Use the Action section to provide any action that needs to take place with the lead.

## **Leads History Tab**

The Leads History tab records the tracked activities associated with a lead. Whenever the status or stage changes, a note is added here. Stages include – In Collection Center, In Data Cleaning Center, In Call Center, In Dissemination Center, In Agent Office and Dead Leads.

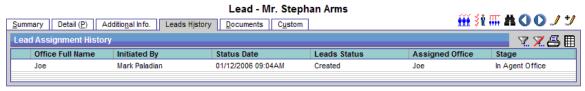

## **Documents Tab**

The Documents tab keeps a record of documents related to the lead.

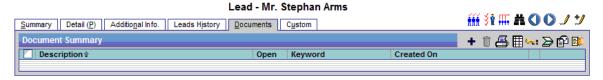

## **Custom Tab**

The Custom tab stores custom data related to the lead.

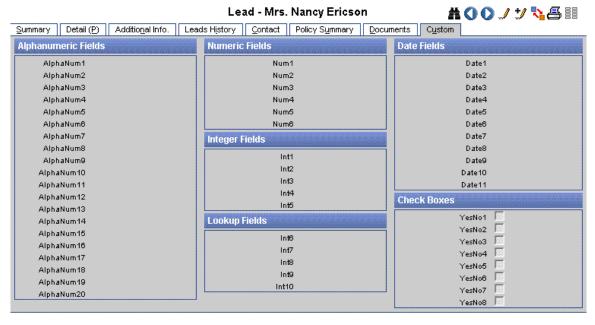

## **Import Leads**

Leads can be imported automatically into the system from a .CSV file. For more information, see the *SmartOffice Import/Export* documentation.

## Add a Setup

To add a new Import setup to the list of default setups, proceed as follows:

1. From the side menu, click **Leads Tracking** and then select **Import Leads** to open the Import Setup List dialog box.

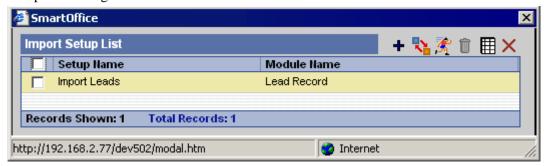

2. In the Setup List section, click the **Add** button to open the File to be Used for Mapping dialog box.

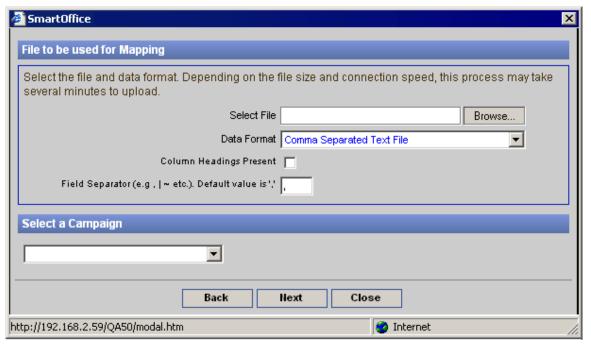

3. In the File to be Used for Mapping dialog box, click the **Browse** button to select the file. Locate the file and then select a data format from the Data Format drop-down list. Select the appropriate campaign name (if applicable) and then click the **Next** button.

4. In the Column Mapping Definition spreadsheet, the details in the file are mapped to appropriate fields in SmartOffice (e.g., Last Name, Business Address, etc.). After all the fields have been mapped appropriately, click the **Next** button.

**Note**: If the Lead Type column is mapped with Advisor/Individual/Business then only the imported Leads will be mapped to the lead type; but, if no mapping is specified in the Lead Type field, the imported Leads will be designated as of the Individual type.

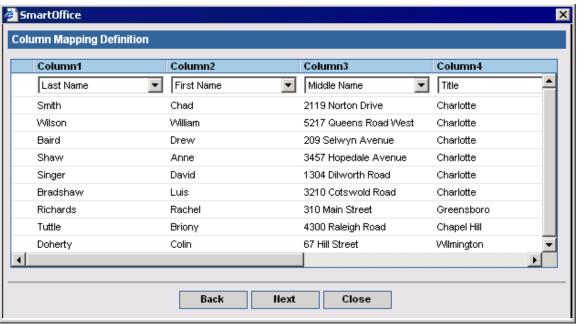

5. From the Data Format Selection dialog box, select the appropriate data formats (e.g., Phone, Date, and Century) and then click the **Next** button.

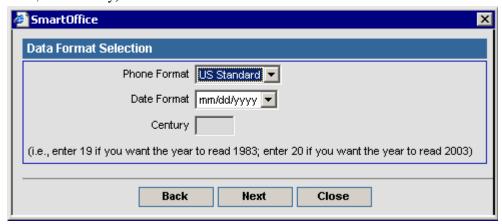

6. In the Import Setup dialog box, the Save Setup option is automatically set. Enter the Setup Name, select the appropriate option and then click the **Finish** button.

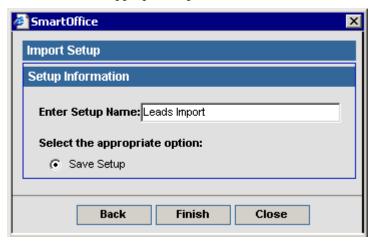

7. The newly created Setup is now listed on the Setup List.

## Run a Setup

To run an existing Import Setup:

1. From the side menu, click **Leads Tracking** and then select **Import Leads** to open the Import Setup List dialog box.

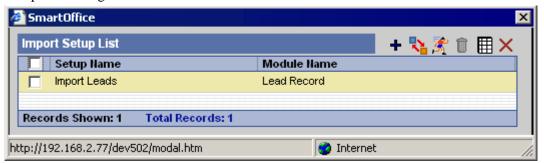

2. Select the appropriate Setup Name and then click the **Run Setup** button.

3. From the File to be Used for Mapping dialog box, click the **Browse** button to select the file. After successfully locating the file, specify the proper Data Format, select the Campaign and then click the **Next** button.

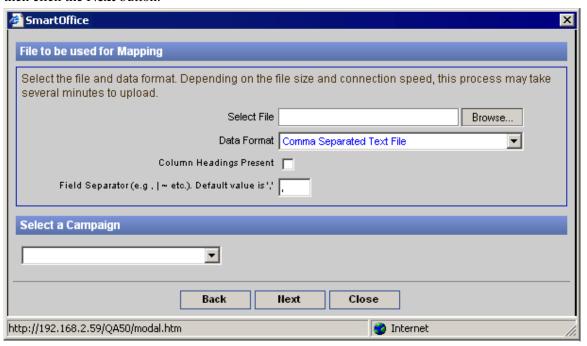

4. The next dialog box tracks the progress of the record import process.

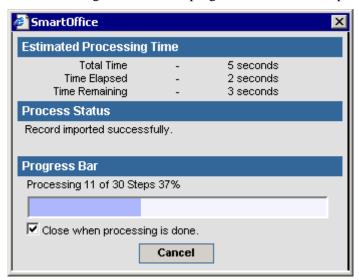

5. When the import is complete, the following dialog box opens with a report of the number of records imported. Click the **Close** button to close the dialog box. For more information, see the *SmartOffice Import/Export* documentation.

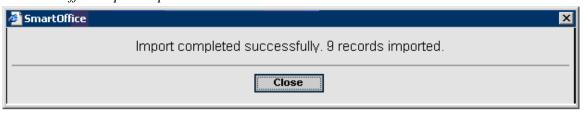

# **SmartLeads for Advisor Only User Role**

From the SmartOffice side menu, click **Leads Tracking** to open an additional list of options in the Leads Tracking module. The following Leads Tracking options are available to Advisors.

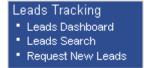

## **Summary Tab**

The Leads Summary lists leads that have been assigned to the current user that have not been accepted.

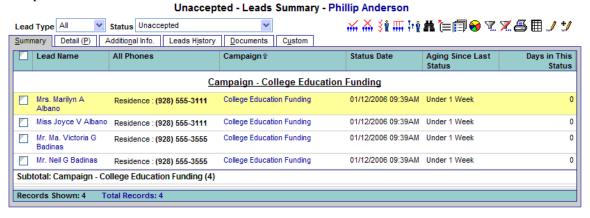

## **Unaccepted Summary Tab Buttons (Leads-specific)**

- **Status**: To view leads grouped by status, select the appropriate status:
  - o All
  - o Unaccepted
  - o Accepted All
  - Accepted with Action
  - Accepted
  - First Contact Made
  - Sales Made
  - o Sales Lost
  - Call Back
  - o Do Not Call
  - Appointment Made
  - Not Interested
  - o In the process of making a decision
  - o Working with another competition
  - Already have it
  - o Agreed to Keep in Touch
  - o Other
  - o Closed
- Accept: To accept assigned leads, tag the appropriate leads and then click this button.
- Reject: To reject assigned leads, tag the appropriate leads and then click the Reject button.
  The rejected leads are sent back to the Leads Coordinator or Leads Administrator and will be
  listed in the Unassigned Leads Summary when the Leads Coordinator next logs into
  SmartOffice. Once a lead is rejected, it can be accepted again by the same Advisor. A
  confirmation message displays before assigning the previously rejected Lead to the same
  Advisor.
- Auto Accept Leads Using Record Matching: To confirm if a lead already has a contact record in the application, click this button to open the Leads with Matches dialog box. Select a lead to view the matches. To merge to an existing Opportunity, click the Merge Opportunity button. To create a new Opportunity record, click the Create Opportunity button. The purpose of these functions is to avoid creation of duplicate Contact and Opportunity records.
- **Forward Leads:** Click this button to forward leads to another advisor within the same or in another office.
- Show Leads For Proxy Users: This feature enables the logged in advisor to view leads as a Proxy to other users. Click this button to display a list of users for whom the user is proxying. When a particular user is selected from the list, the view changes to reflect that user's leads. This button displays only when the user has few Proxying Users or has the Enterprise View turned On.
- **Notes:** After selecting the appropriate leads record, click this button to view, add or delete notes associated with the lead.

## **Accepted Summary Tab Buttons (Leads-specific)**

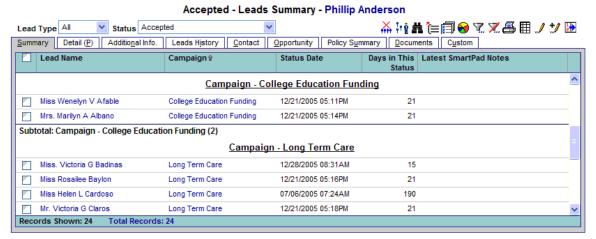

- Reject: To reject an accepted lead record, tag the appropriate lead and then click the Reject
  button. The rejected leads are sent back to the Leads Coordinator or Leads Administrator and
  will be listed in the Unassigned Leads Summary when the Leads Coordinator next logs into
  SmartOffice. Once a lead is rejected, it can be accepted again by the same Advisor. A
  confirmation message displays before assigning the previously rejected Lead to the same
  Advisor.
- **Notes:** After selecting the appropriate leads record, click this button to view, add or delete notes associated with the lead.
- **Status Update:** To update the status of a lead, click the **Status Update** button. When the Activity Outcome dialog box opens, select the appropriate status. The lead status will be updated with the selected status.

#### **Detail Tab**

The Detail tab contains key information about the selected lead.

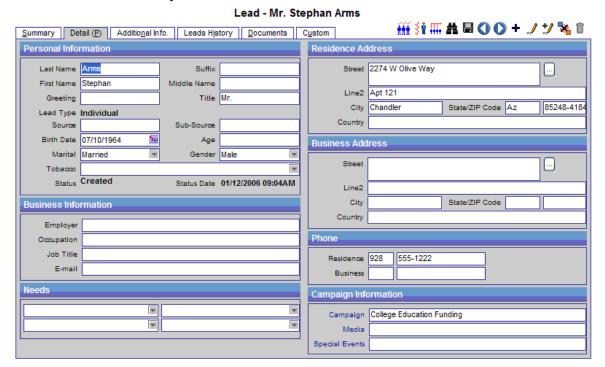

- Last Name: This mandatory field lists the lead's last name.
- **First Name:** The lead's first name.
- **Greeting:** The preferred name to use when addressing the lead.
- Lead Type: The Lead Type can be Individual, Business or Advisor.
- **Source:** The source of the lead (e.g., magazines, trade shows, brochures).
- **Birth Date:** The lead's date of birth. Click the **Calendar** button and select the appropriate date
- Marital: This drop-down field lists the marital status of the lead.
- **Tobacco:** This field notes the lead's history of tobacco use.
- Status: The current stage of the lead. This field is automatically populated by the system.
- **Suffix:** The lead's name extension, if any.
- **Middle Name:** The lead's middle name.
- **Title:** The lead's title.
- **Sub-Source**: The sub-source of the lead, if applicable.
- **Age:** The lead's actual age.
- **Gender:** The field lists whether the lead is a male or female.
- **Status Date:** The date the status was last updated, which is automatically populated by SmartOffice.
- **Search:** To search the Lead, click the **Search** button.

#### **Business Information Section**

- **Employer:** The name of the lead's employer.
- **Occupation:** The occupation of the lead.
- **Job Title:** The lead's job title.
- **E-mail:** The lead's e-mail address.

## **Needs Section**

These fields list the determined financial needs of the contact. Click the down-arrow at the end of each of these fields to select the appropriate product types.

## **Residence Address Section**

- **Street:** The residence address of the lead. For example, Street or P.O. Box.
- Line2: The residence address of the lead. For example, Suite/Apartment number.
- **City:** The City where the lead resides.
- State/Zip: The State where the lead resides and the corresponding ZIP Code.
- **Country:** The Country where the lead resides.

#### **Business Address Section**

- **Street:** The business address of the lead. For example, Street or P.O. Box.
- Line2: The business address of the lead. For example, Suite/Apartment number.
- **City:** The City where the lead's business is located.
- State/Zip: The State where the lead's business is located and the corresponding ZIP Code.
- **Country:** The Country where the lead's business is located.

## **Phone Section**

- **Residence:** The residence telephone number of the lead.
- **Business:** The business telephone number of the lead.

## **Campaign Information Section**

- Campaign: This field lists any campaign association. Click the field title hyperlink and type in the name of the campaign or click the **Search** button to view a list of existing campaigns. Select the appropriate campaign to associate it with the lead.
- **Media:** This field lists any media association. Click the field title hyperlink and type the name of the media or click the **Search** button to view a list of existing media. Select the appropriate media to associate it with the lead.
- **Special Events:** This field lists any special event association. Click the field title hyperlink and type the name of the special event or click the **Search** button to view a list of special events. Select the appropriate event to associate with the lead.

## **Additional Info Tab**

In the Additional Info tab, more information pertaining to the lead can be specified, such as the spouse's personal information, spouse's business information, tax ID, etc.

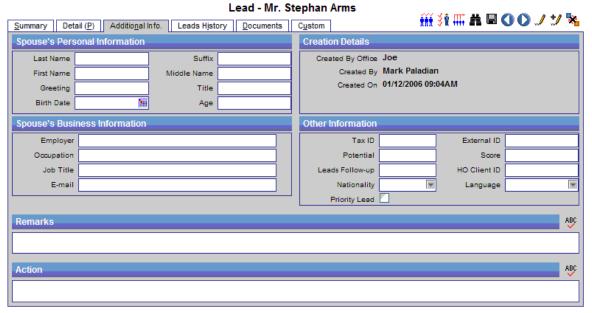

#### **Spouse's Personal Information**

- Last Name: The last name of the spouse.
- **First Name:** The first name of the spouse.
- **Greetings:** The preferred name to use when addressing the spouse.
- Birth Date: The spouse's date of birth. Click the Calendar button and select the date.
- **Suffix:** The name extension of the spouse.
- **Middle Name:** The middle name of the spouse.
- **Title:** The title of the spouse.
- **Age:** The actual age of the spouse.

## **Spouse's Business Information**

- **Employer:** The name of the spouse's employer.
- **Occupation:** The occupation of the spouse.
- **Job Title:** The job title of the spouse.
- **E-mail**: The lead's e-mail address.

## **Creation Details**

- **Created By Office:** The name of the office that created the lead.
- Created By: The name of the user that created the lead.
- **Created On:** The date and time when the lead was created.

#### **Other Information**

- **Tax ID:** The social security number or taxpayer number.
- **Potential:** The estimated amount of sales.
- **Leads Follow-up:** The number of days before following the lead.
- **Nationality:** The citizenship of an Individual.
- **Priority Lead:** The priority of the lead.
- **External ID:** The code to identify the lead.
- **Score:** The score of the lead.
- **HO Client ID:** The Home Office Client ID.
- **Language:** The language that is spoken.

## **Remarks Section**

Use the Remarks section to provide further details about the lead.

#### **Action Section**

Use the Action section to provide any action that needs to take place with the lead.

## **Leads History Tab**

The Leads History tab records the tracked activities associated with a lead. Whenever the status or stage changes, a note is added. Stages include: In Collection Center, In Data Cleaning Center, In Call Center, In Dissemination Center, In Agent Office and Dead Leads.

#### **Documents Tab**

The Documents tab tracks all Documents that were sent for the lead.

## **Custom Tab**

The Custom tab stores custom data related to the lead.

SmartOffice® v5.1 – SmartLeads User Guide Revised: 05-30-06

## Leads Dashboard - Advisor

The Lead Dashboard provides users with reporting and analytical tools to view leads. From the side menu, click **Leads Tracking** and then select **Leads Dashboard** to open the Leads Dashboard Summary. Select any combination from the Report Selection Options and Leads Dashboard Options sections to display the appropriate lead information.

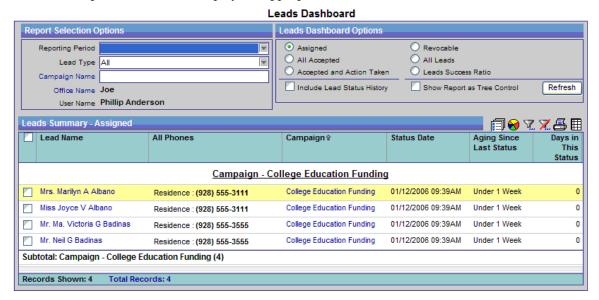

#### **Report Selection Options**

- Status Date: This drop-down field lists date intervals.
- Campaign Name:
  - 1. Click the Campaign Name hyperlink to open the Search Campaign dialog box.
  - 2. Click the **Search** button to display the Marketing Campaign list.
  - 3. Select the applicable **Campaign Name** hyperlink.
- Office Name: The Office Name is grayed out and defaults to the current logged office.
- User Name: The User Name is grayed out and defaults to the current logged user.

After the application information from the Report Selection Options section is selected, select the appropriate option from the Lead Dashboard Option section and then click the **Refresh** button to display the appropriate information on the Leads Summary.

## SmartLeads for Leads View User Role

The purpose of the Leads View role is to provide a simplified solution for users only interested in the basic features of Leads (e.g., accepting, rejecting and sending feedback). No additional licenses are needed such as Base System or the Opportunity module; however, these options are available should the user decide to upgrade.

The following is the basic side menu for the Leads View.

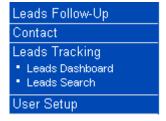

## Leads Follow-up

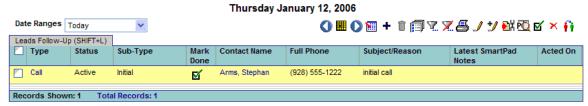

## SmartLeads for Leads Coordinator View User Role

The purpose of the Leads Coordinator View role is to provide a simplified solution for users only interested in the basic features of Leads (e.g., add, assign, forward, revoke). No additional licenses are needed such as Base System or the SmartOpportunities module; however, these options are available should the user decide to upgrade.

## Leads Follow-up

Select the **Leads Follow-up** menu item to display the Leads Follow-up information.

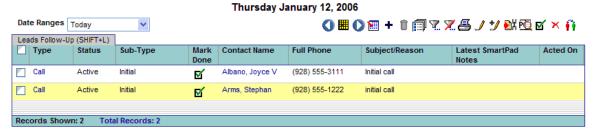

# Alerts from the Lead Tracking Module

The following is the login alert when a user has new leads.

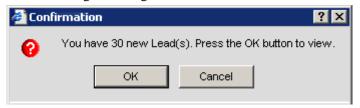

## **Leads Coordinator Alerts**

When a Leads Coordinator user imports or adds new leads, the system opens a spreadsheet of leads that are ready to be assigned whenever he/she logs into the system. The Leads for Assignment spreadsheet contains several buttons that enable the Leads Coordinator to perform activities such as assigning leads, rejecting leads, adding leads, etc.

## E-mail Alerts to Advisor

To send an e-mail alert to an advisor of leads that have been assigned, click the **Send E-Mail to Advisor** button on the Summary. Note that this will only work for leads that have changed the current status to today. This feature will not work for lead statuses that are greater than one day old. Also, only one alert message can be sent to an advisor per day. For Setup, on the User **Preference** – **Basic Info** tab, enter the appropriate e-mail address under the Send Alert Notification to the Following E-mail Address field and then click the **Save** button.

SmartOffice® v5.1 - SmartLeads User Guide Revised: 05-30-06

## **Advisor Alerts**

When the Leads Coordinator of the Advisor Office assigns leads to an advisor, the system opens an Acceptance dialog box whenever the advisor logs into the system. The New Lead(s) for Assignment spreadsheet contains buttons enabling advisors to accept leads, reject leads, forward leads, etc.

# **Existing Contacts**

If a contact already exists in the system, the user can modify the Column Description to display the column called Contact Exists. This column will display a value of Yes if a contact record exists.

To view an existing contact record from the Leads Summary, select the appropriate contact name and then click the **Detail** tab. From the Detail tab, click the **Contact** tab. Additional tabs in this section include Opportunities and Policy Summary.

## **Leads Revocation**

If a lead is associated with a marketing campaign, the Leads Coordinator user can specify the period after which the lead can be revoked. This setting is called the Lead Revocation Period and is located on the Marketing Campaign record. The Advisor user does not have the right to define the revocation period.

- 1. From the side menu, click **Reporting/Marketing** and then select **Marketing Campaign**.
- 2. When the Campaign Search dialog box opens, click the **Search** button to display the Marketing Campaign Summary.
- 3. Select the appropriate Campaign Name and then click the **Detail** tab.
- 4. When the Detail tab is displayed, under the Additional Information section, the user can specify when the Lead should be revoked in the Lead Revocation Period field.
  Note: The Default value is 5 days. If the user does not enter any information, a dialog box with the following message opens, "Leads will not be revoked in this campaign."
- 5. The revoke date will start the lead for the following statuses:
  - Accepted.
  - Assigned.
  - Forwarded.
  - Appointment Made.
  - Call Back.
  - Do Not Call.
  - Not Interested.
  - In the Process of Making a Decision.
  - Working with Another Competitor.
  - Already have it.
  - Agreed to Keep in Touch.
  - Other.

The system will calculate the Status Date/Time and the Lead Revocation Period to determine when a lead should be revoked.

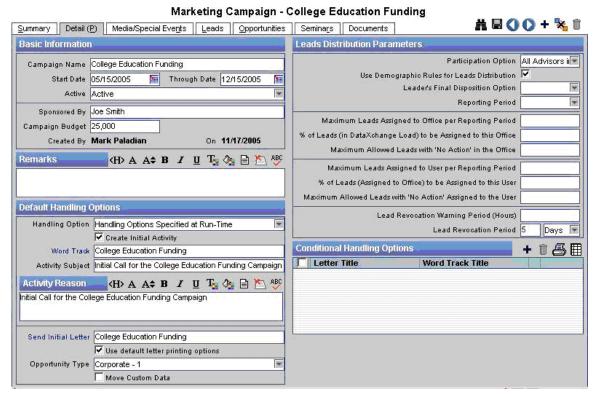

To view the dates when the leads will be revoked, modify the Lead Summary column description to display the Revoke On column. This column displays the date and time of when the lead will be automatically revoked.

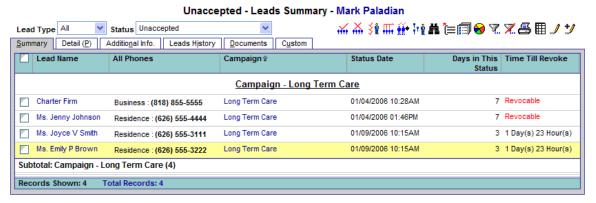

# **Moving Custom Data from Leads**

If a lead is associated with a marketing campaign, the Leads Coordinator user can specify whether or not the custom data of leads needs to be converted to an Individual Contact/Business/Advisor. This Move Custom Data setting is accessed from the Marketing Campaign record.

- 1. Select Marketing Campaign from the expanded Reporting/Marketing menu.
- 2. From the Campaign Search dialog box, click the **Search** button to display the Marketing Campaign Summary.
- 3. Select the appropriate Campaign Name and then click the **Detail** tab.
- 4. When the Detail tab is displayed, select the **Move Custom Data** option to move the custom data after acceptance of the lead to an Individual Contact/Business/Advisor record.